# **BEST PRACTICE: "AGING OUT" HOSTS AND USERS**

**DATE:** 12.29.2011 **REVISED:** 08.17.2017

### **Overview**

By default, registered host and user records remain in the Network Sentry database indefinitely, and unregistered (rogue) hosts are removed after 30 days or 14 days if inactive.

The best practice is to specify an aging property so at some point in the future, the host or user will "age out" and be removed from the database. This prevents records from being unnecessarily retained in the database when not being used. This feature is particularly useful for managing users and hosts that have been inactive for a lengthy period of time, and for "guests" who need temporary access to network resources.

The following pages provide explanations and recommendations for various methods of establishing aging properties (setting expiration times).

## **Methods for Setting Expiration Dates**

**Directory:** If the **Time To Live** option is enabled in the **Directory Attribute Mappings** window, the value stored in the Directory is used to calculate the dates for Expiration Date and Inactivity Date.

**Global Aging (**illustration on page 4**):** If the **Time To Live** option in the Directory is not being used, then the age times on the **Aging** view are used to populate Expiration Date and Inactivity Date for hosts as they are added to the database and Expiration Date for users.

**Note:** Changes made to these settings will be applied to existing hosts or users that currently have no value set. In addition, these aging settings will also be used for new hosts or users that are created. Note that the age settings within Network Sentry Properties will apply only when the settings are *not* provided by the directory or group membership.

**Group Aging (**illustration on page 5**):** A host group can be created and Group Aging can be used to populate the Expiration Date and/or the Inactivity Date fields for hosts in that group. If a host is moved to a group which has these aging fields populated, the host will take on the group aging values. If the group aging values are edited while there are hosts in the group, the aging values of the hosts who belong to the group will also change.

**Note:** These changes will not apply to any host whose corresponding Host Aging window has **No Expiration** selected. Expiration settings can be viewed for a particular host by navigating to **Hosts > Host View > Host Properties.**

**Associated Hosts Should be Deleted When Aging Users (**illustration on page 3**)**: Under the **Users** section of the **Aging** view, there is a checkbox entitled **Delete hosts registered to user upon expiration.** When checked, the host utilized by a user to access the network will automatically be removed when that user is aged out of the system. If left unchecked, the host converts to a registered device in the database.

#### **Individual Overrides**

**Host Aging:** Expiration Date and/or the Inactivity Date values can be entered or overridden for individual hosts. This is done by clicking the **Set** button on the **Host Properties** window or using the **Set Host Expiration Date** option on the **Host View**.

**Note:** If **No Expiration** is selected, the host is never deleted from the database even if global or group aging options are added or modified. Expiration settings can be viewed for a particular host by navigating to **Hosts > Host View > Host Properties.**

**User Aging:** Expiration Date and/or the Inactivity Date values can be entered or overridden for individual users. This is done by clicking the **Set** button on the **User Properties** window or using the **Set User Expiration Date** option on the **User View**.

**Note:** If **No Expiration** is selected, the user is never deleted from the database even if global or group aging options are added or modified. Expiration settings can be viewed for a particular host by navigating to **Users > User View > User Properties.**

**Admin User Aging:** Administrator users default to No Expiration. When the Expiration Date is set to No Expiration, changes to other global aging options do not affect Administrators.

**Guest Aging:** A Guest user's expiration date is set based on the Account Duration entered in the Guest Template used to create the Guest.

# **Configuring Aging in Network Sentry Properties**

- 1. Navigate to **System > Settings > Aging**.
- 2. Modify the settings (recommended to check **Delete hosts registered to user upon expiration)**.
- 3. Click **Save Settings**.

For further details on each option in this view, see "**Network Sentry - Aging**" topic in online Help.

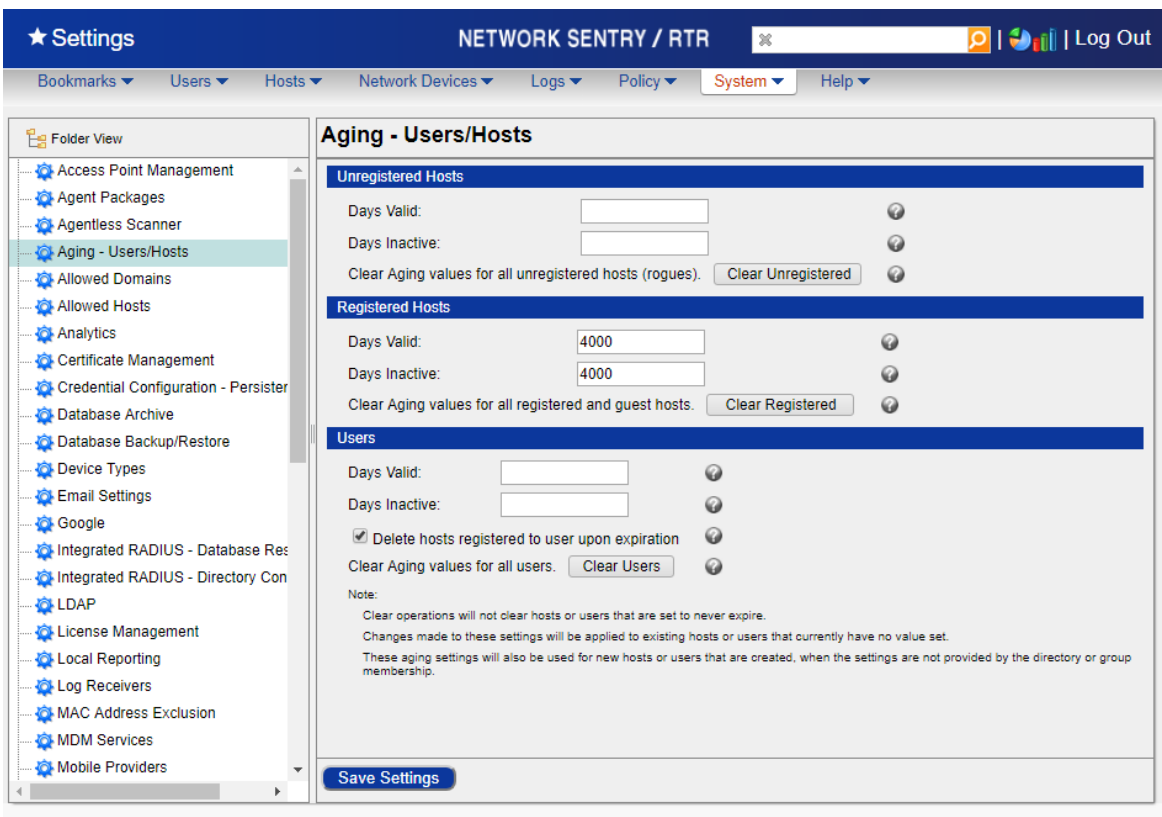

## **Configuring Group Aging**

- 1. Select **System > Groups**.
- 2. Use the **Filter** panel to locate the appropriate group.
- 3. Select the group of type **Hosts**.
- 4. Right-click on the group and select **Set Aging**.
- 5. Enter a number for **Days Valid** or **Days Inactive**. The number in Days Valid is used to calculate the Expiration Date for each host in the group. The number in Days Inactive is used to calculate the Inactivity Date for each host (to set the host to never expire, set each value to a very large number, example 9999).
- 6. Click **OK**.

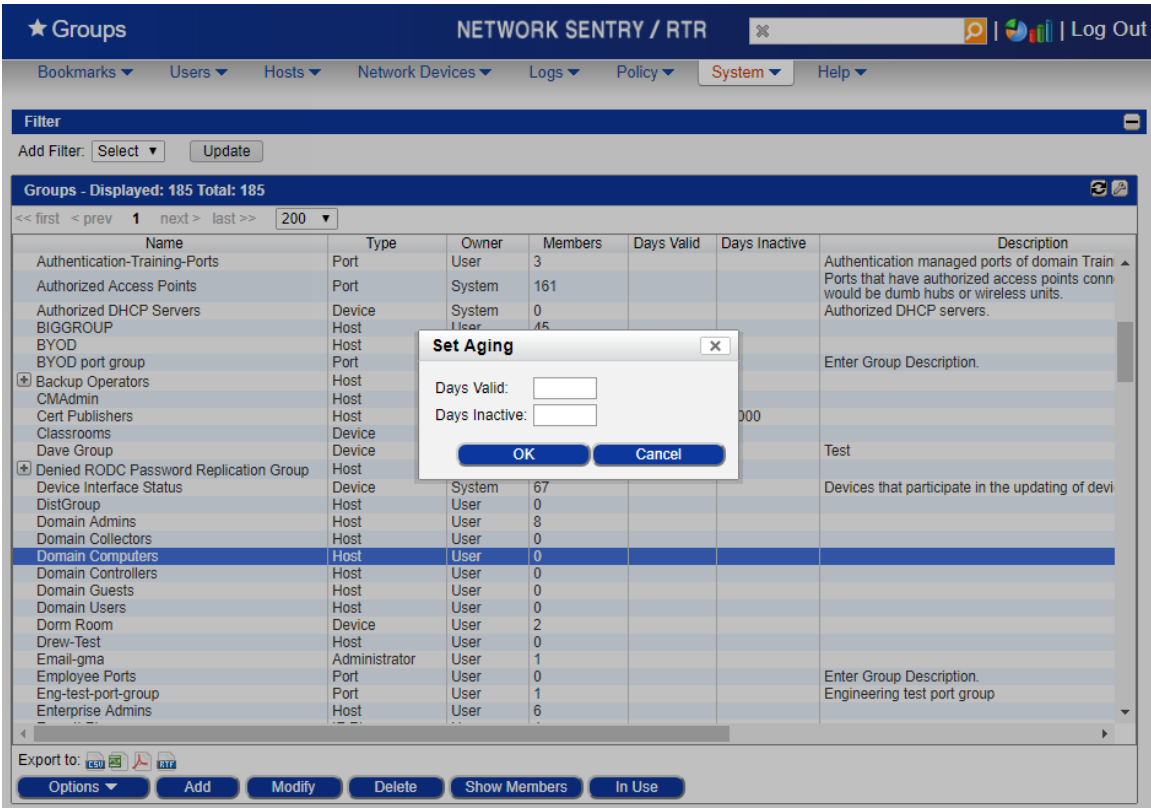

### **Configuring Individual Overrides**

#### **Host Aging:**

For further details on each option in this view, see "**Set Host Expiration Date**" topic in online Help.

- 1. Select **Hosts > Host View**.
- 2. Use the Quick Search or Custom Filter to locate the appropriate Host(s).
- 3. Select the hosts to be modified.
- 4. Right-click or click Options and select **Set Host Expiration**.
- 5. Click the **Set Host Expiration** checkbox. This allows the options below to be edited.
- 6. Select the desired expiration type and enter expiration criteria (to set the host to never expire, select **No Expiration**).
- **7.** To set an expiration time for hosts who have not been online, select **Set Host Inactivity** checkbox and select the desired expiration type.
- 8. Click **OK** to set the expiration dates.

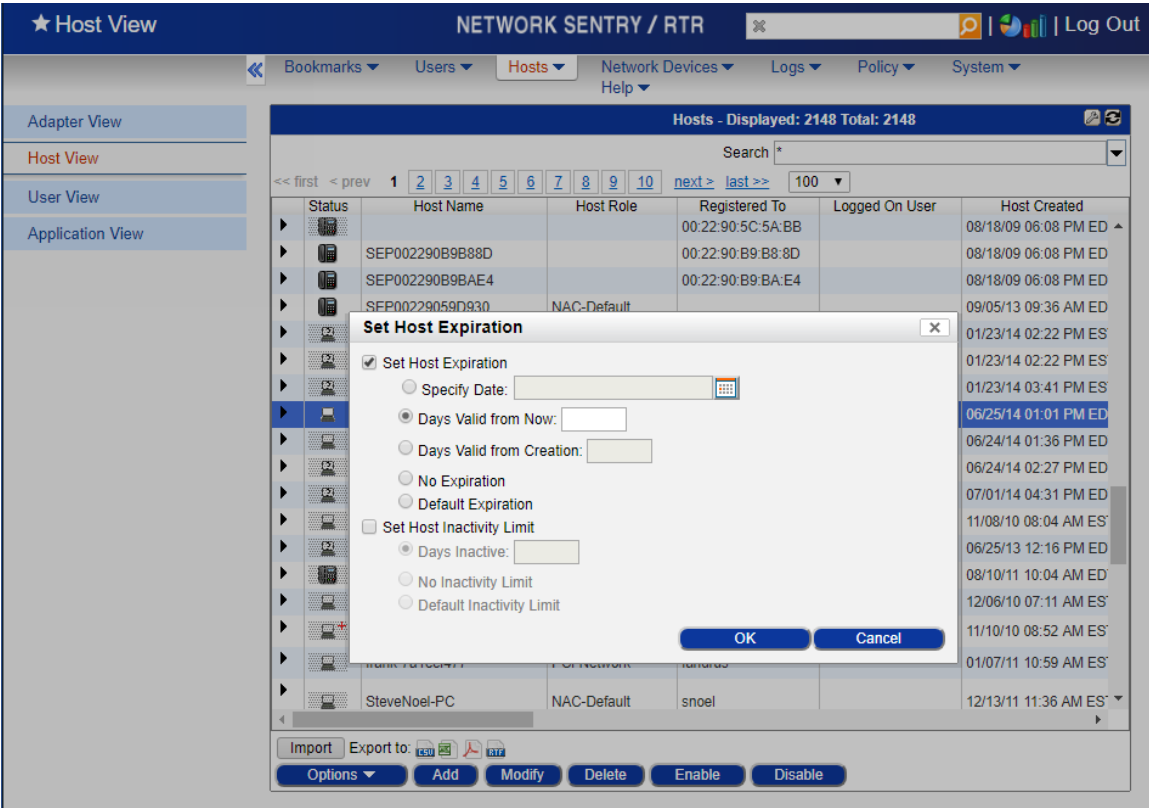

#### **User Aging:**

For further details on each option in this view, see "**Set User Expiration Date**" topic in online Help.

- 1. Select **Users > User View**.
- 2. Use the Quick Search or Custom Filter to locate the appropriate User(s).
- 3. Select the users to be modified.
- 4. Right-click or click Options and select **Set Expiration**.
- 5. Use the field definitions table below to enter expiration criteria.
- 6. Click **OK** to set the expiration dates.

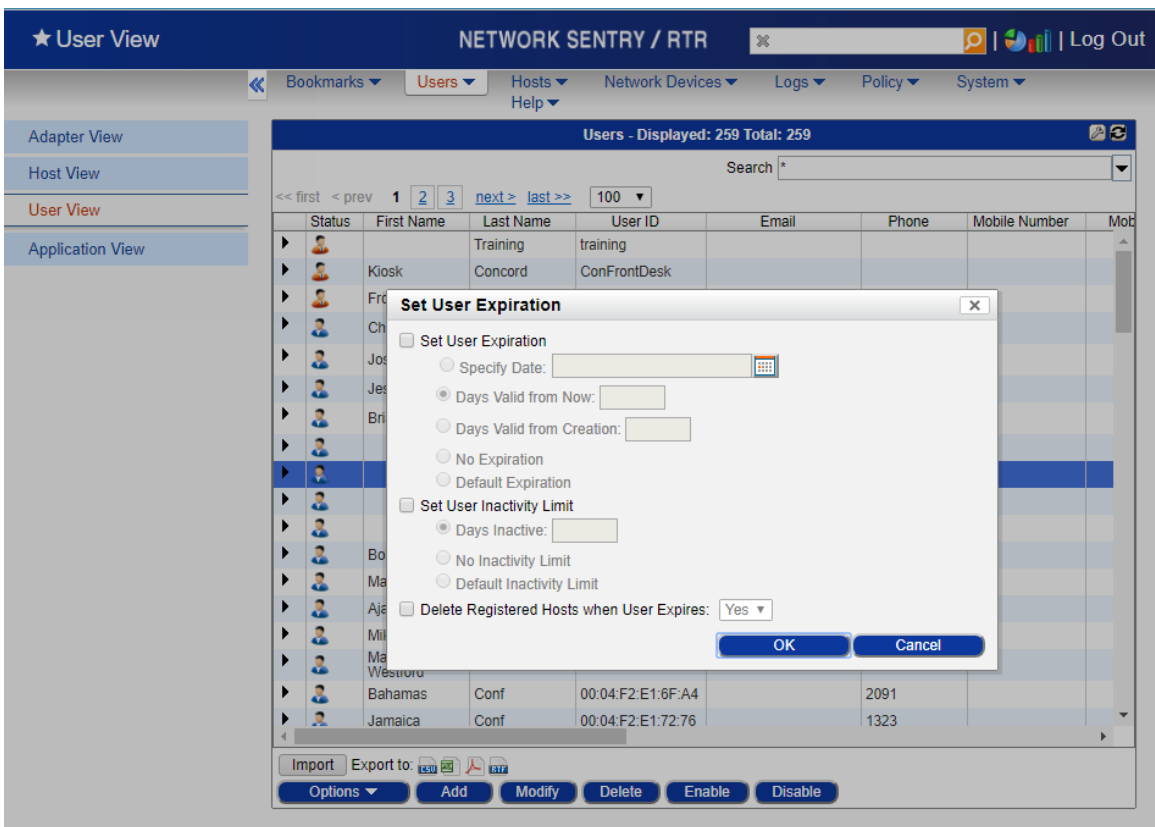

**Admin User Aging:** To change the Admin aging from the default of "No Expiration," follow the same steps as outlined for **User Aging**.

**Guest Aging:** A Guest user's expiration date is set based on the **Account Duration** entered in the Guest Template used to create the Guest. Templates can be viewed, modified or created by navigating to:

#### **Users > Guest/Contractor Templates**

The host registered to the Guest inherits its expiration date from the Global Aging settings. When the Guest user's account expires, both the Guest user's account and the guest's registered host are automatically removed from the database. If the host's expiration date is earlier than the Guest user's expiration date, the host is removed from the database, but the Guest user account remains.

For further details on each option in this view, see "**Guest Manager Implementation**" topic in online Help.

### **Manually Deleting Users**

If a user is manually removed from the Network Sentry Database, it is recommended any associated hosts be removed as well. Otherwise, if there is no associated user, the host converts to a registered device in the database.

To remove both the user and the associated host(s):

- 1. Navigate to **Users > User View**
- 2. Highlight the user to be deleted.
- 3. Click **Delete** at the bottom of the screen, or right click on the user and select **Delete User(s)**.
- 4. When prompted to delete all registered hosts, check the box.

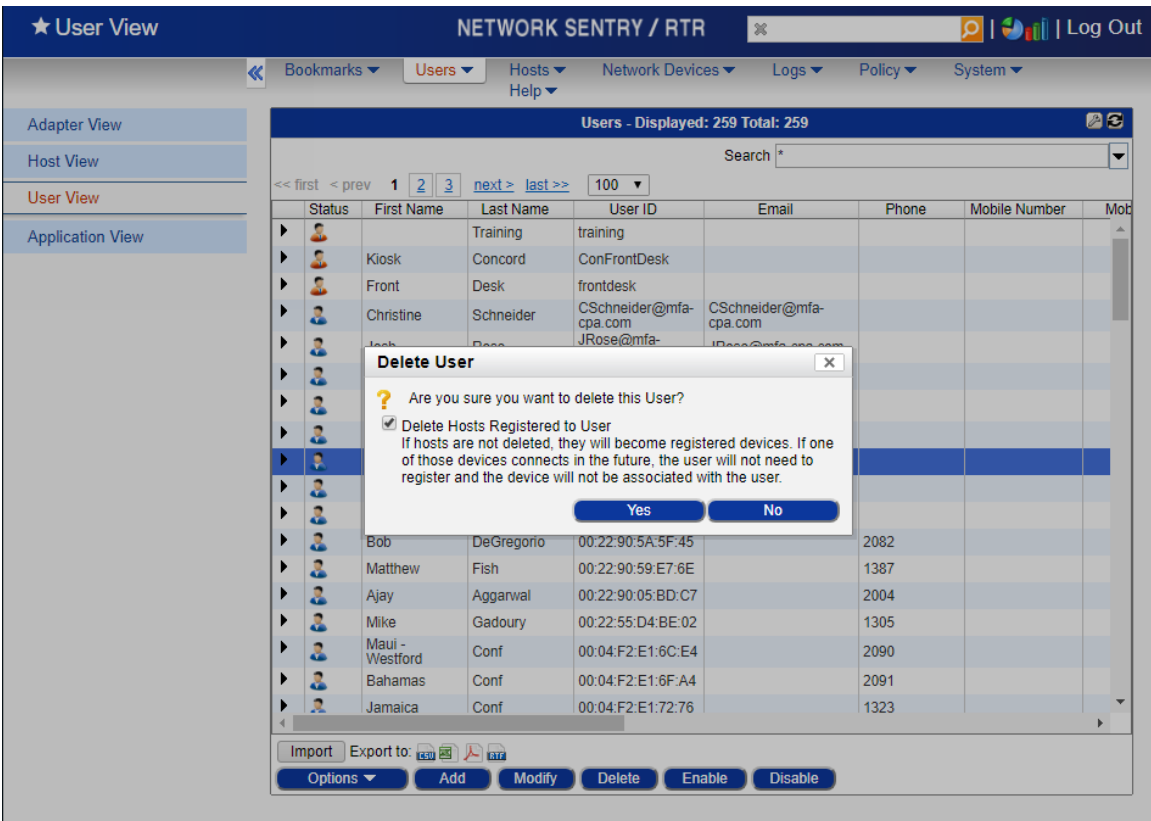